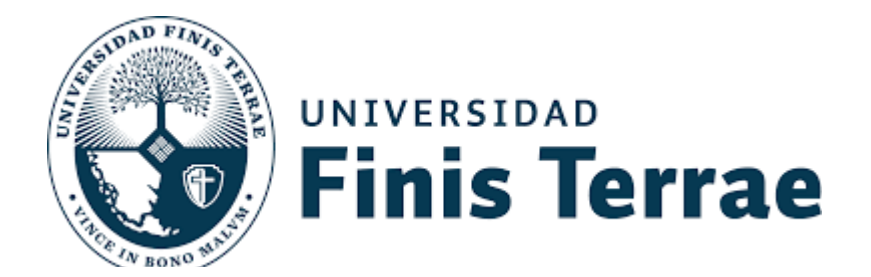

# INSTRUCTIVO PARA DAR DE BAJA **ASIGNATURAS POR ART. 30**

### **INSTRUCTIVO BAJA ASIGNATURAS POR ARTÍCULO 30**

Todo alumno regular, para este período académico (2020 Primer Semestre) podrá hacer uso del beneficio establecido en el art. 30 de Reglamento de Alumnos de Pregrado, en el que se le permite ajustar su carga académica considerando los siguientes parámetros:

- 1) **Alumno Antiguo**. Podrá dar de baja dos asignaturas de su carga académicas inicial, sin expresión de causa, siempre que esté cursando la asignatura por primera vez.
- 2) **Alumno nuevo ingreso 2020**. Podrá dar de baja una asignatura de su carga académicas inicial, sin expresión de causa.

#### **A continuación se detallan los pasos para este procedimiento:**

**1.-Acceder a la página terrae.uft.cl, e ingresar su ID y NIP**

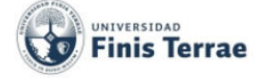

#### **Bienvenido a Terrae**

Ingrese su Número de Identificación de Usuario (ID) Ejemplo 00010345 y su Número de Identificación Personal (NIP) Ejemplo 030586. Cuando termine, seleccione Acceso.

Nota: ID acepta mayúsculas y minúsculas

Para proteger su privacidad, por favor use Salir y cierre su navegador cuando haya terminado.

Para validar un certificado emitido ingrese aquí

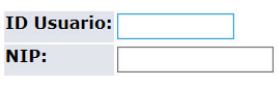

Acceso ¿Olvidó NIP?

**VERSIÓN: 8.4.2** 

AYUDA | SALIR

## **2.-Acceso Menú Alumno.**

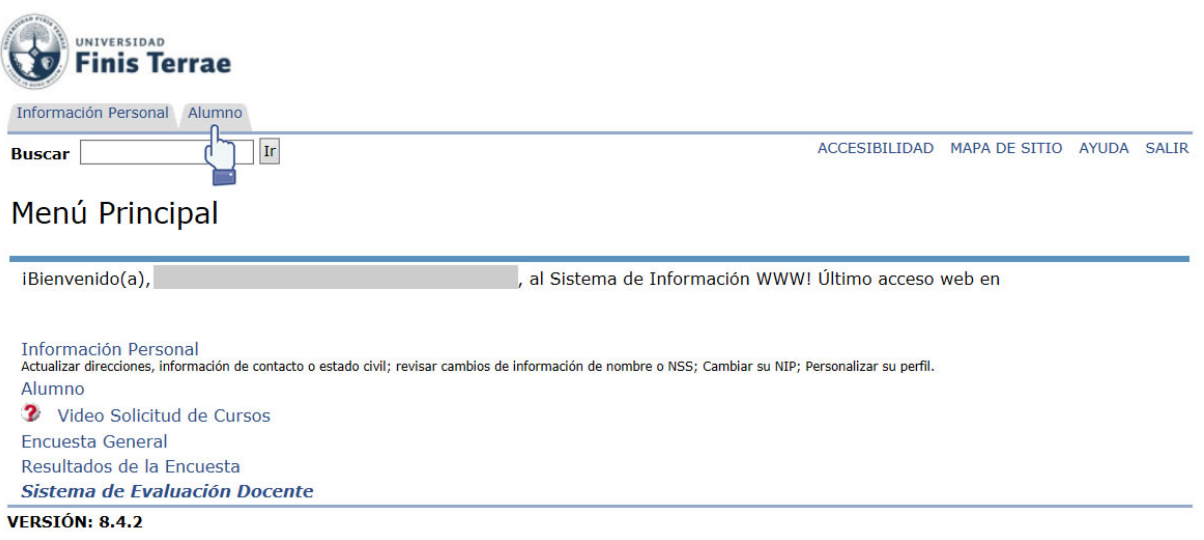

## **3.-Acceso Artículo 30.**

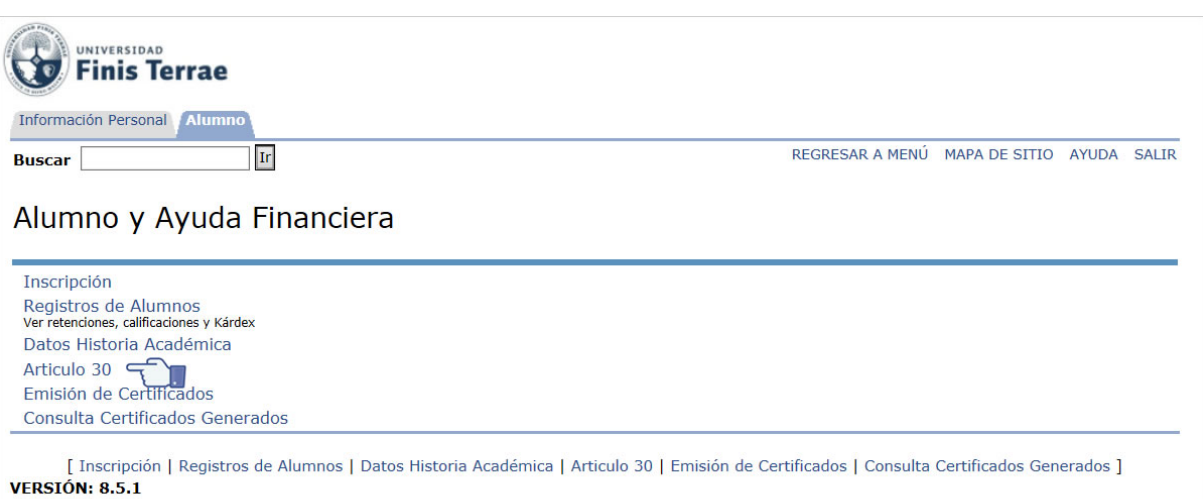

**4.-Seleccionar periodo Ene-Jul para eliminar ramos inscritos en el primer semestre y Ene-Dic para ramos anuales (alumnos odontología). Presionar Enviar.**

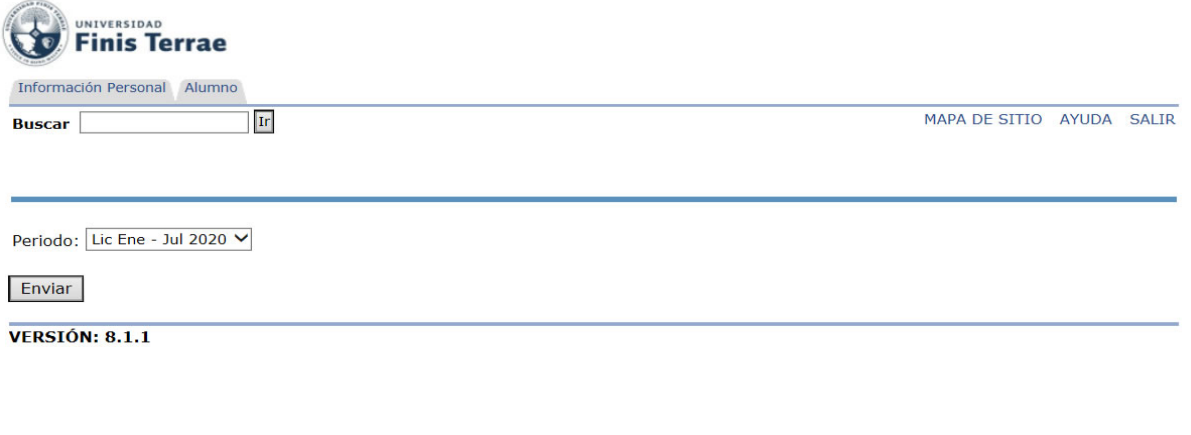

**5.-Aparecerá la carga académica del período seleccionado. Si desea eliminar un curso, debe seleccionar el curso (Figura 5) y presionar Enviar para eliminarlo.** 

**Para aquellos cursos que tengan correquisitos (Laboratorios y/o prácticos), seleccionar el código de asignatura del componente teórico y el sistema automáticamente dará de baja el componente Práctico (Se pueden reconocer estas asignaturas porque el código termina en P o dice Práctico dentro del nombre).**

**Como se había indicado al comienzo, los alumnos de nuevo ingreso 2020 podrán dar de baja una asignatura. Los alumnos antiguos pueden dar de baja 2 asignaturas, en cuyo caso también deberán seleccionar sólo las materias teóricas y presionar "enviar" para darlos de baja (Figura 5.2).**

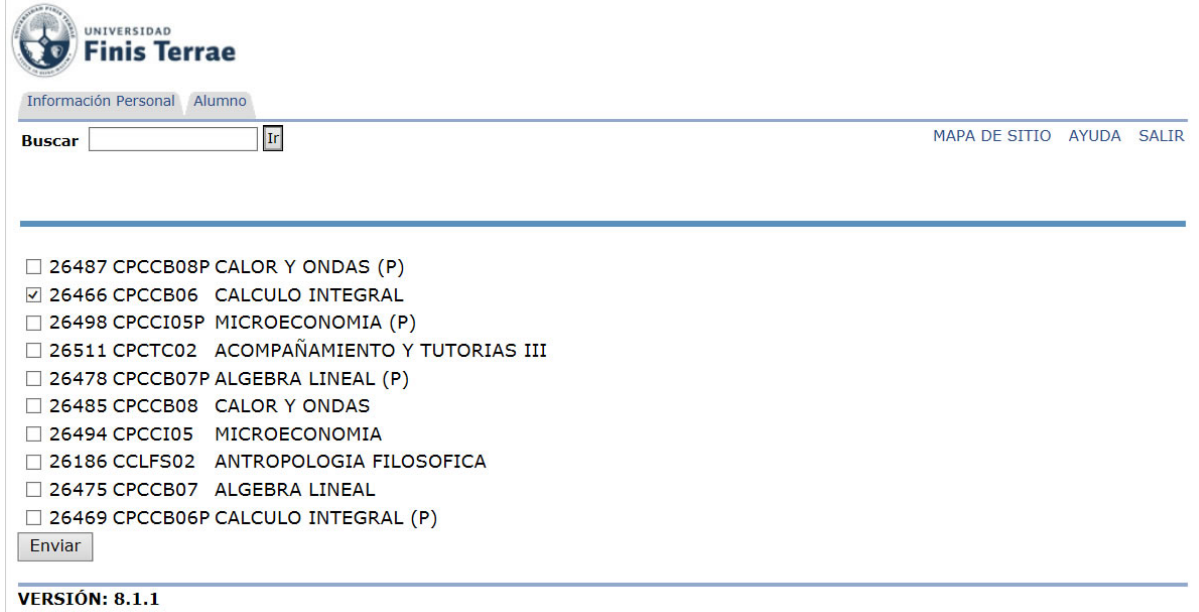

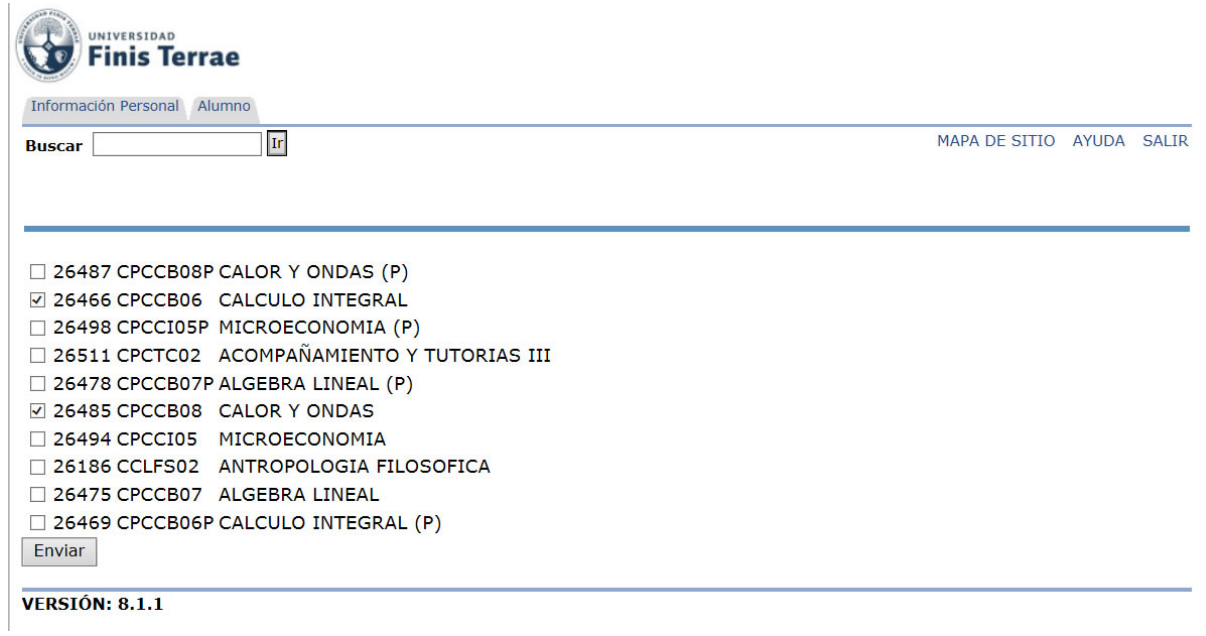

## **6.-Al dar de baja la(s) materia(s), le aparecerá un mensaje de confirmación.**

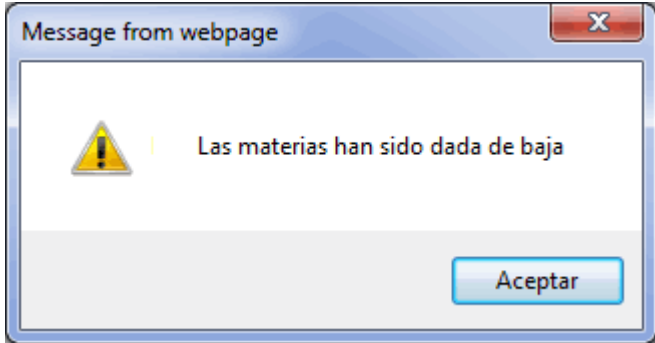

**7.- En esta parte puede repetir el punto 4.- para verificar cuál será su carga académica final para el período académico y no olvides revisar en la aplicación de Terrae tu horario.**